# **VST-VSTI Pedal Board**

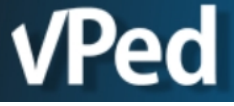

By VILLOUS

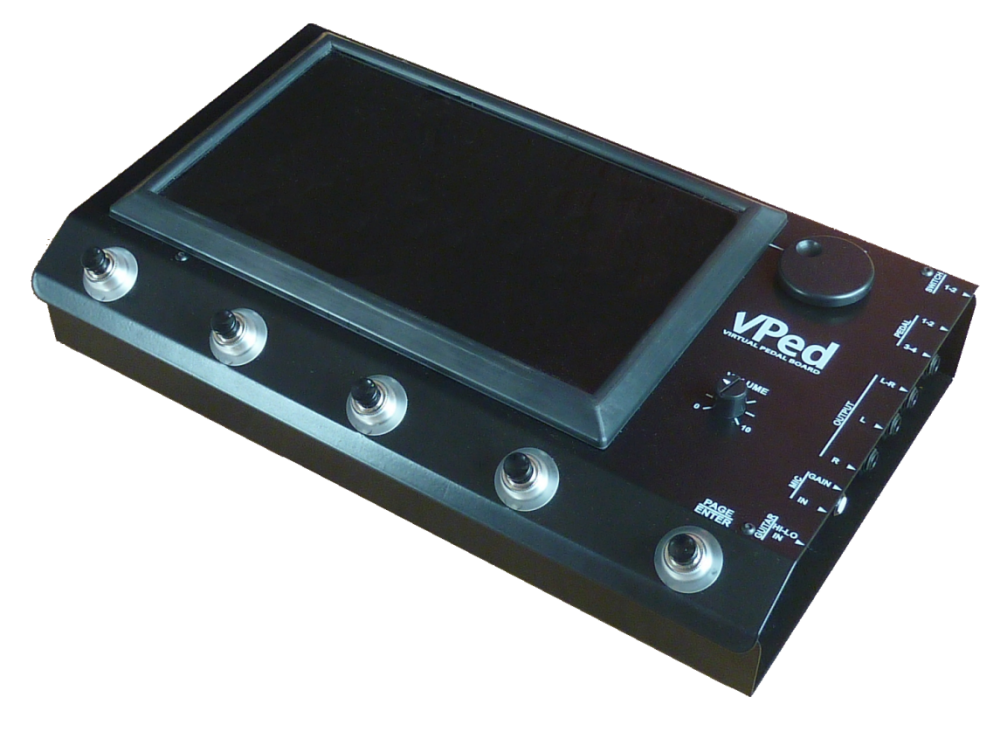

Features and user manual rel.1

Thank you for purchasing vPed. We trust that the device can fully satisfy you, offering more and more satisfaction over time. Please read this guide about the main features and functionality in order to fully take advantage of its potential.

# **Introduction**

vPed has been developed with the objective of using plug-ins in VST and VSTi formats (owned by "Steinberg Media Technologies GmbH" ©) in live performances. Plug-in in this format are characterized by an awesome range of effects and virtual instruments available, usually used only on DAW systems.

enabled,the previous is automatically turned off. This mode is useful in the VST that includes both effects and guitar amplifier, and thus provides a complete set of sounds and effects in the same plug-in. (e.g. TH2© / KUASSA © / Audiffex FreeAmp © / Plektron © etc.).

vPed already includes pre-installed VST/VSTi plugins, but the goal is to allow the user to make use of the wide availability of VST plugins downloaded from the web (free or purchased). A vPed user can have fun creating numerous sound situations, easily recalled during live performance. For this reason, using vPed, you don't have to do anything but think about your music.

vPed retains a large dynamic range, and has a latency of only 3-4 mS, unrecognized by most users. Note that the latency could also be increased by some plug-ins.

vPed allows you to load and assign 4 + 4 footswitches, for a total of 8 VST and / or VSTi plugins. Note that you can choose how all effects are activated: in the additive mode all the plug-ins are active at the same time; in the exclusive mode , when one effect is

- $\triangleright$  As an 8 effects pedal board, connecting audio output to your amplifier.
- $\triangleright$  As a standalone unit to be connected to a P.A. line input (mono or stereo), using VST plug-ins and Sfx including simulator amp + cab at the end of the effects chain

 $\triangleright$  As a VST host for live operation, with the ability to upload up to 8 VSTi /VST Sfx controllable by a connected MIDI keyboard (not included).

 $\triangleright$  As a VST host for live utilization, by loading for example preamps specifically for vocals, and effect chain to your liking (compressors, reverbs, delays, pitch correctors etc.).

The first 4 foot switches from the left, are characterized by a blue color, allowing you to simply activate or deactivate an effect. However, the foot switches can also take editing functions depending on the displayed screen. In management operations or deep editings, a mouse(included)can be helpful though not essential. It's also possible to connect a computer keyboard (not included), not essential but useful for procedures of certain plugin installations, or for entries registering a purchased product.

vPed can be attractive for guitar/bass and keyboard players as well as singers, and in any case for those who need to use plugins in VST / VSTi formats in live performances:

Guitar/Bass players operation modes:

Keyboard players operation modes:

Singers operation modes:

# **More available features**

- Allows you to load up to 8 plug-ins, shown in 2 pages, switched on / off in real time, using 4 traditional foot switches. Each effect can thus be activated / deactivated via a foot switch for each specific effect.
- "Page / Edit" foot switch which, in addition to numerous functions, allows you to select and load, user created presets with the same plug-in, in real-time, or load a whole board during your performances
- Displaying original plug-in graphics, with the ability to edit the effect with the mouse, or change the values within the plug-in parameter list. Parameters can be managed by using standard external switches or expression pedals.
- Ability to assign the audio source (and/or MID source) to every plug-in. Parameters are saved for each single board
- Ability to adjust the audio output in Stereo/Mono mode or separated for Guitar and Mic
- Possibility for connecting to remote assistance support
- Ability to backup and restore all data
- Data stored on a solid state drive (SSD)
- Guitar/Bass built in tuner, quickly accessible
- Native latency  $\leq$  4 ms. . (final latency may also depends on the plugin's accuracy)
- Ability to adjust your favorite chain effects quickly
- Ability to save and load boards that include all 8 VST and/or VSTi.
- You can choose between two modes for the activation of plug-in:
	- The plug-ins are activated individually, and then activated effects are summed
	- When you activate a plug-in, the previous one is automatically deactivated. This mode of operation is essential when your VST includes amplifier and effects (e.g. TH2© / Audiffex FreeAmp © / Plektron © Guitar Rig© / AmpliTube© etc.), or when using VSTi..
- The request for CPU resources of each plugin is monitored individually.
- Great compatibility with most of the VST plug-ins available (Windows© 32 bit DLL)

#### **Hardware features**

# **Audio inputs :**

- 1) Guitar/Bass: ¼" jack with Hi/Low input sensitivity switch
- 2) Mic: Balanced Cannon XLR socket, with gain regulation and phantom power (12v.)
- 3) Aux Input: Stereo mini jack

# **Audio outputs:**

- 1) Stereo audio output through 2 Cannon XLR pseudo-balanced (L/R):
- 2) Stereo audio output through 2 mono ¼" unbalanced jack (L/R)
- 3) Phones stereo mini jack

# **Other available connections:**

- 1) 4 connectors for assignable external expression pedals (not included),assignable to any plug-in parameter
- 2) 2 connectors for 2/4 foot switches (not included), assignable to any plug-in parameter
- 3) 4 USB2 ports
- 4) 19 V DC input jack for external power supply (included)
- 5) 1 HDMI port
- 6) RJ-45 LAN port

# **Getting Started**

Plug in the power adapter cable supplied with vPed, and connect the other end to the power outlet. The power supply is compatible with both voltages 220v 110v. Any damage caused by the use of any other power supply than the one supplied with vPed will null the warranty. Connect audio cables (not supplied) to the audio signal outputs, balanced XLR or Jack ¼ "unbalanced, located in the right panel of vPed, at the input/s of the audio system or amplifier. It is strongly recommended to keep the levels of the audio system or the volume of the amplifier, fully lowered before turning on or off vPed using the button located in the left panel. When turning off the unit, first turn off the amplifier, and then the vPed. Any damage resulting from inaccuracy to observe this notice, will null warranty.

**Right side panel. Audio connections and footswitches inputs**

On the right side of vPed there are several audio connectors. In/Out and control connectors description is shown on the front panel to ease use.

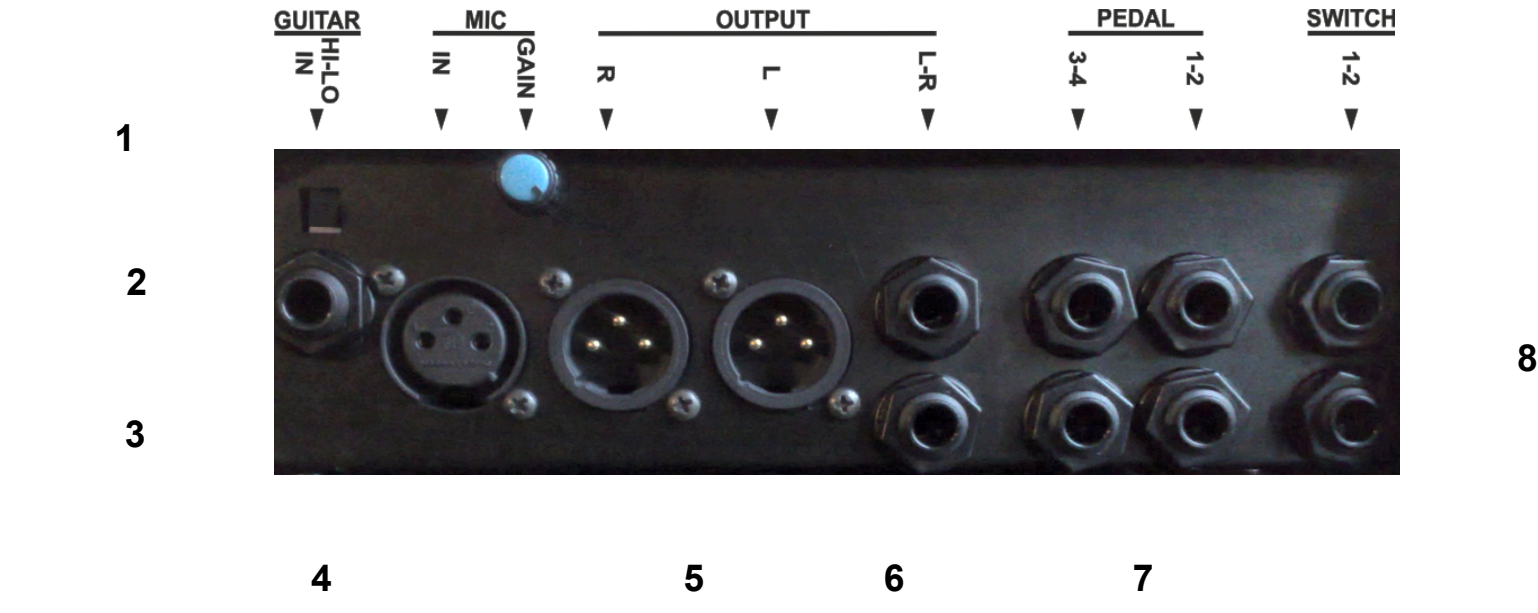

- **1)** Guitar / Bass input sensitivity selector. "HI" is preferred for connecting instruments with passive "single coil" pickup and "LOW" is more suitable for humbuker pickups or, any instruments with built-in pre-amplification.
- **2)** ¼" jack input, for guitar/bass.
- **3)** Balanced microphone input.
- **4)** 2 pseudo-balanced XLR outputs, respectively left and right channels. In case you want to use only one output, use one of the two connectors, remembering to set the audio output in MONO mode (Menu->Global Setup->Mono Output). Note that all outputs are active simultaneously, allowing you to send the output signal of vPed to multiple inputs (e.g. guitar / bass amplifier and P.A. system).
- **5)** 2 jack ¼" unbalanced outputs, respectively left and right channels. As already mentioned above, if you want to use only one output, use one of the two connectors, remembering to set the audio output in MONO mode (Menu->Global Setup->Mono Output).
- **6)** Assignable external expression pedal inputs (not included).
- **7)** Assignable external inputs switches (not included).

, characterized by the red illumination. Pressing this footswitch once, you access alternately the first 4 (1/4) or following 4 (5/8) slots available for loading effects. To return to the first group of slots (1/4), press the button again "PAGE / ENTER".

# **Left side panel. Connections**

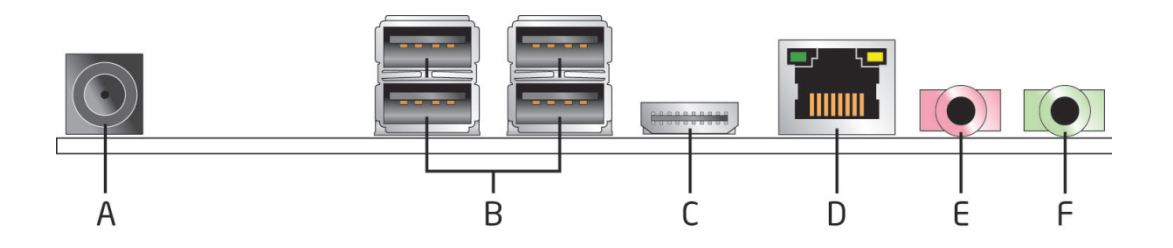

- A) Power supply connector
- B) 4 USB2 ports
- C) HDMI connector. By connecting an external video device you can replicate what is shown on the display of vPed. From this connector you can also get a 24-bit/96 kHz digital audio output
- D) RJ-45 LAN port with LED status indicators
- E) Aux stereo audio input
- F) Headphones connector

**LIALINO** 

l-m

**VOLUME** 

To the right headphone output there is the On / Off power button,

On the right of the front panel of vPed, there are 2 knobs and a foot switch:

which assumes the function adjusting the values depending on the selected parameter, and also other tasks always according to the type of editing that is being carried. When you are on the main screen of a board, you can assign to the knob PAGE, the control of a specific plugin parameter chosen by the user.

adjust the global audio output level

# **Description of the functions and usage**

Turning the power on, after a few seconds, the screen related to the first 4 available effects will be displayed, while pressing the last foot button on the right once (PAGE / ENTER), you will see the screen that shows the other 4 available effects. The activation times stics of the last board loaded at power off the device.

In the middle of the top bar of the main screen, there is the description of the group of slots displayed:

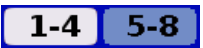

**1-4** [ 5-8 ] Displays the first group of plugins assigned in positions from 1 to 4

**1-4 5-8 Displays the second group of plugins assigned in positions from 5 to 8** 

Pressing down for at least one second the footswitch "PAGE / ENTER", you will access the screen where several functions are available :

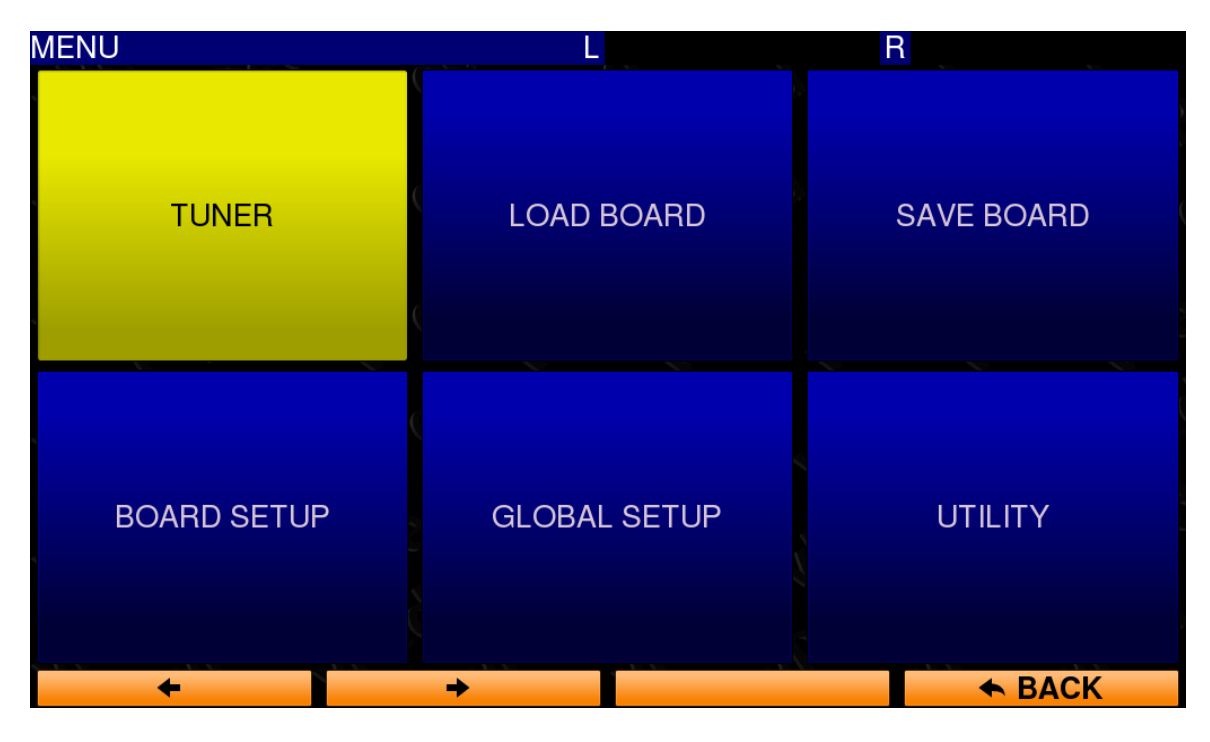

**2)** "**LOAD BOARD**": To access the panel where you can choose and load a previously saved board. For BOARD means the set of up to 8 to 8 to 8 to 8 to 8 loaded. Scroll the board list with the help of the footwitches corresponding to the arrows at the bottom left of the screen (useful mode during live performances), or by using the **VALUE** and the second of the sempty position of the sempty of the second dial,

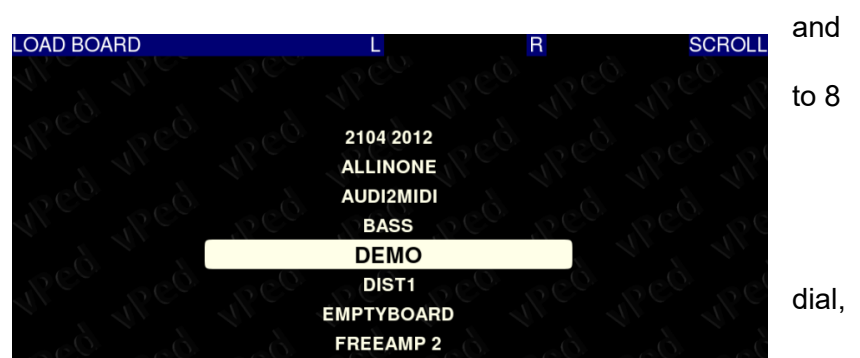

Scroll, with the help of the pedal buttons corresponding arrows on the bottom left, the various panes, and press "PAGE / ENTER" to enter in the corresponding panel. Alternatively, you can use left button of the supplied mouse, or type ENTER on the keyboard (not supplied) if it's connected.

**1)** "**TUNER**": To access the Guitar/Bass tuner.

BACK to return to the the board screen.

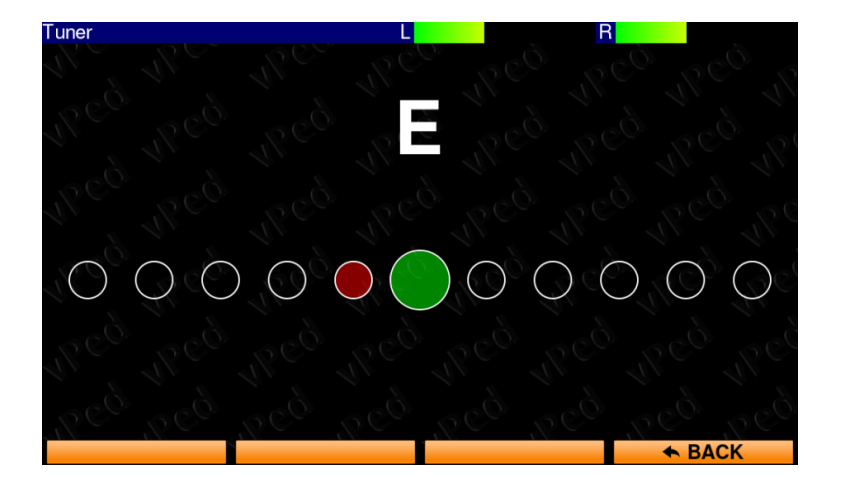

in the right side of the front panel of vPed

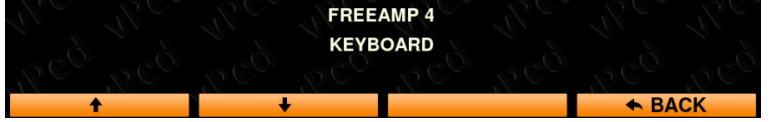

**3)** "**SAVE BOARD**": To save the loaded board. Subsequently the selection, the page where you can type the name for the board will be displayed. Inserting of characters is also possible by a connected computer keyboard (not included).

*Note: Board settings are recorded even when the power is turned off, as long as another board is loaded. In this case, remember to decide whether to save the board or not. vPed, however, when loading another board, the system will ask you whether to save the loaded one or not.*

*.*

**4)** "**BOARD SETUP**": ": In this panel there are important global settings that require more detailed settings. The regulations are made to complete the vPed configuration, according to the mode of use. To select a specific parameter, use the usual buttons that correspond to the arrows  $\Box$   $\Box$   $\Box$   $\Box$   $\Box$  displayed in the bottom left.

Parameters will scroll for both the first 4 as well as for the remaining 4 slots, allowing adjustment of all 8 available plugins.

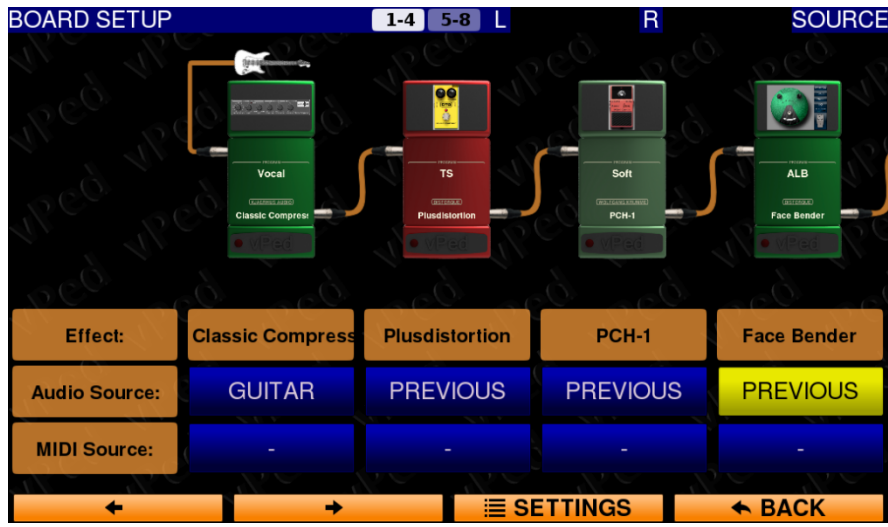

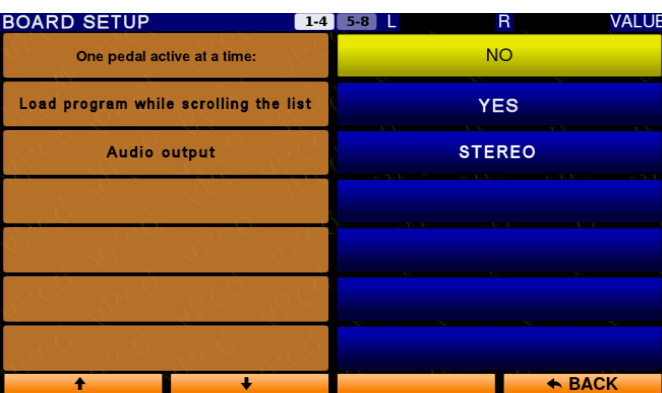

- **5)** "**GLOBAL SETUP**": ": In this panel there are global settings for the device. In this vPed software release the panel proposes the following parameters:
	- **" Aux input volume"** to adjust the level of the audio source connected to the mini jack connector available in the vPed's left panel
	- **"Headphones volume"** of course, to adjust phones output level

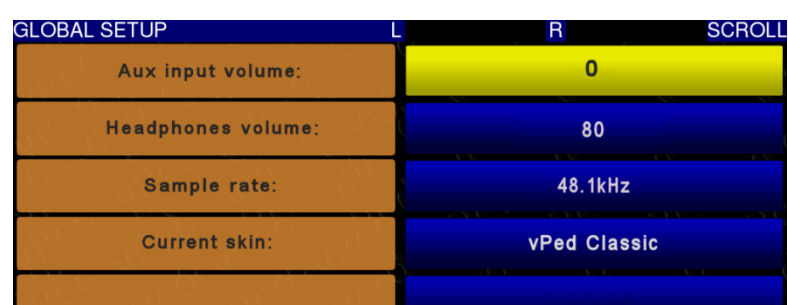

- **"Sample rate"** to set the internal processing of the signal at 44.1 kHz or 48 kHz
- **"Current skin"** to set the to set the background graphic

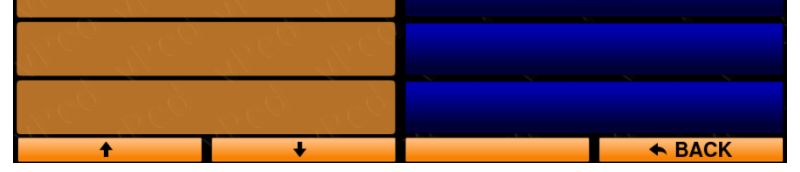

**6)** "**UTILITY**" This panel provides several functions:

**"INSTALL EFFECTS"\*** To install plugins or transfer data. The argument is detailed later in this document.

**"UNINSTALL EFFECTS"\*** To uninstall plugins. The argument is detailed later in this document.

**"MANAGE BOARDS"** To delete or rename previously saved boards.

**"BACKUP DATA"** To create a safe copy of the user data. Insert a USB storage data device then activate the function by pressing "PAGE / ENTER". The backup will start automatically, and a notification message to warn you when the task is finished. Duration of the operation depends on the amount of data to be processed.

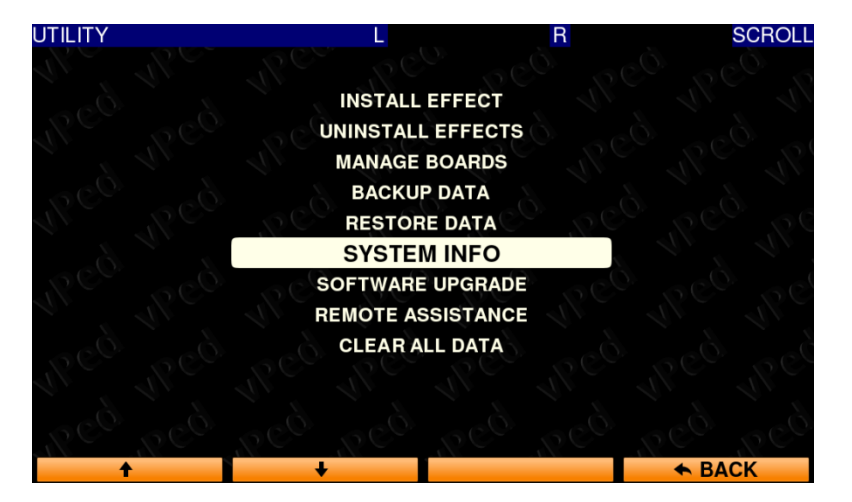

*Notes about "BACKUP DATA" function:* 

- *In the USB device where a backup is performed must be available at least twice the free space than the data space occupied in vped (see info).*
- *The backup includes all data entered by the user.*
- *A backup can only be restored on the same device.*
- *At the end of a backup, the device will shut down and restart automatically.*
- <sup>o</sup> If you want to rename a backup file previously executed, it is recommended not to insert spaces in the new name.

- ° Installed software version
- The amount of occupied space on the internal storage unit
- MAC (Machine Code), unique for each device

**"RESTORE DATA"** To restore data previously saved through "BACKUP DATA" function. Connect the USB device in which data was saved and then activate the function.

### **"SYSTEM INFO"** To display:

**"SOFTWARE UPGRADE"** To update vPed software version. When in possession of an update (files with ". Upg" extension ), copy it to an USB device than connect it to one of the 4 USB ports available on the left side of vPed. Then select the update that will be displayed (e.g. vPed-xxx.upg) and launch "SOFTWARE UPGRADE" utility. After a few seconds, when the update will be installed, vPed will restart automatically.

**"REMOTE ASSISTANCE"** With the help of this function you can receive support directly from the customer service of vPed. To enjoy this service requires a broadband connection and vPed connected to the network via the LAN. It 'possible that the network connection may be required during the activation of certain plugins.

**"CLEAR ALLA DATA"** to delete all data, including plugins and programs (presets) saved by the user. Note that you will also delete the factory pre-installed data.

**"BRIGHT SUN MODE"** mode if you use vPed in particularly bright or with the device exposed to direct sunlight. The mode also lowers to a lower value of the CPU clock vPed. Restarting vPed, the mode "BRIGHT SUN MODE" will be automatically disabled.

# **INSTALL / UNINSTALL EFFECTS**

(Installing / uninstalling plugins)

vPed supports installations of VST / VSTi whether they are composed of simple **"dll"** which installation with **"Setup"** procedure.

# **Installation via "dll" files**

If you install a plug composed only by a **"dll"** file, copy it to a USB device and connect it to a USB port of vPed. Then go to MENU section by pressing and holding for at least one second "PAGE / ENTER" footswitch, then select "UTILITY" to enter the section. The menu of options shows as first item "INSTALL EFFECTS". Press "PAGE / ENTER" to enter the screen that shows the contents of the USB device. Locate the "dll" relates to the effect that you want to install, highlight it using the buttons corresponding the arrows

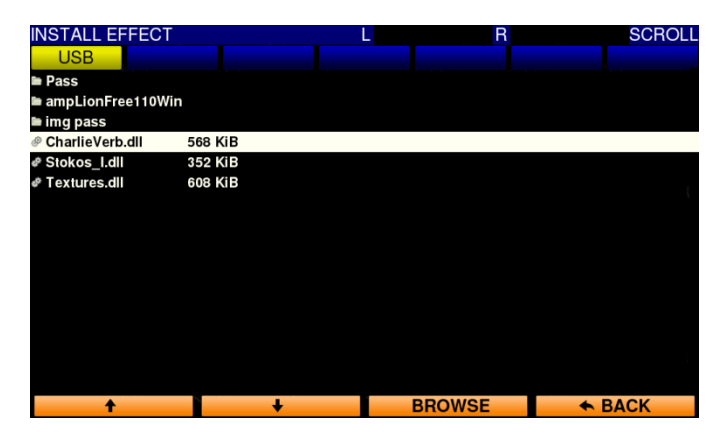

, then again press "PAGE / ENTER", or, alternatively, double click the left mouse if connected.

This screen there is also the button "BROWSE" that allows you to enter the structure of

Virtones

*Note:* , *as reported by the message that appears subsequently pushing the "BROWSE" button, can't be held in any way* 

*responsible for any malfunction or other due to changes executed in the section which is accessed subsequently pressing the button* 

*corresponding to "BROWSE", therefore use caution and knowledge of the facts by applying changes to this section.*

A message will ask you to confirm the installation of the plugin. Press the buttons corresponding to **"YES"** to continue or **"NO"** to cancel. Afterwards the confirmation of installation, press "BACK" several times (depending on the location of the plugin), until you see where vPed will ask to confirm by the graphical display of the plugin. Press the button **"CONFIRM"** to complete the installation.

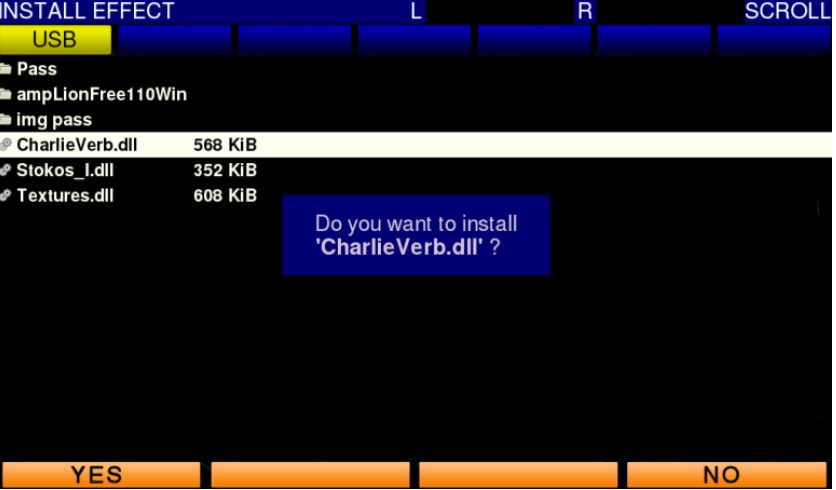

*NOTE: In the "EFFECT INSTALLER" and confirm installation screens, is still available the "BROWSE" option, which allows to navigate in a section containing system files more in-depth than the one displayed by entering "BROWSE" from the installation screen. Improper modifications may degrade or in any way impede the proper functioning of vPed. Should it be necessary access to this section it's highly recommended to apply changes with caution and knowledge of the facts by applying changes to this section. In this case*

Virtiones *too can't be held in any way responsible for any malfunction or other due to changes applied in this section. Press "ACCEPT" to enter the vPed structure, or "DECLINE " button to return to the previous screen. In this mode, the use of a mouse is essential.*

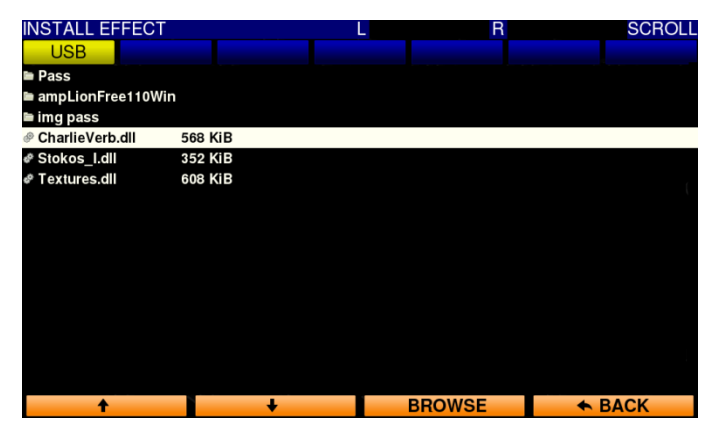

- *Both in case of installation using setup or dll, it is highly recommended to install a plugin at a time, confirming the installation*
- *If during the installation it's proposed to change the address of installation, check and if necessary correct the installation path so that it is in any of the locations included in "C: \*"
- *During the installation using "setup", if the program requires it, you should only enable the installation of VST / VSTi, disabling all other installation options.*
- <sup>o</sup> It 'possible that, after after the launch of a SETUP program, it may take a few seconds before the installation begins.

It's 'possible that some dll installations, require to copy an entire folder (containing for example. Dat file / samples impulses / presets / etc.). In this case, simply drag the entire folder. Exiting the installation page, vPed will install the plugin equally.

# **Installation with "SETUP""**

While installing plugins with setup, or in any software that install using an executable program, you will need to use the mouse. Run the "setup" and follow the on-screen instructions provided by the program, which may vary according to the installation program that you are using. If it should be necessary to connect a network, use the Ethernet port available on the left side of vPed. At the end of the installation procedure, follow steps similar to the installation of dll.

*Notes about plugin installation with SETUP file:* 

# **Uninstalling a plugin**

Enter in UTILITY and select "Uninstall EFFECT". Afterwards you will see a list of installed plugins. Select the plugin you want to uninstall and press "PAGE / ENTER". In the lower part of the screen there is the "OTHER" option, which can be used in the possible but rare case that a plugin does not appear in the uninstall list. In this box, which proposes a standard uninstaller, it's necessary to use the mouse. Caution is advised in the use of the functions available in the "Add / Remove Programs", visible after

Virlones pressing the button corresponding to "OTHER". Can't

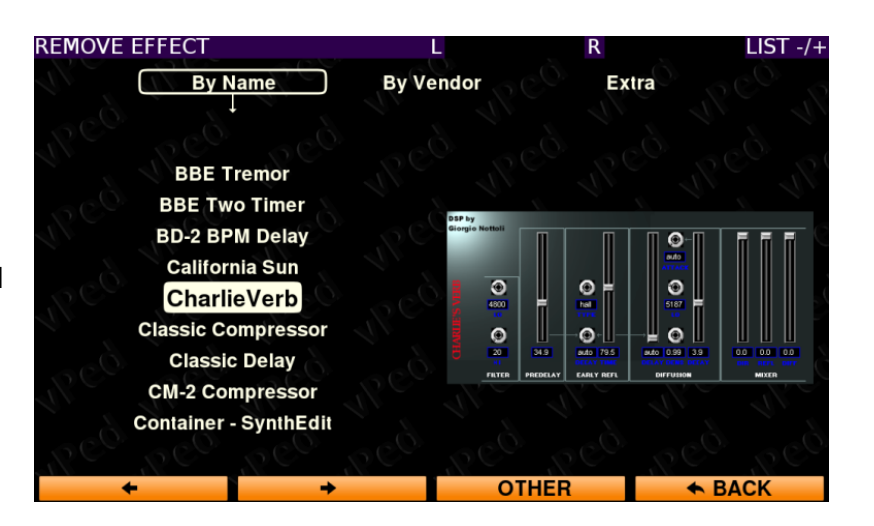

be held in any way responsible for any malfunction or other problems due to inappropriate changes applied in this section.

# **Loading a plugin**

In the image below, the board has not uploaded any effect, and only the space available for the first group of 4 slots to which you can assign plugins is displayed, in positions 1 to 4, corresponding to the underlying footswitches.

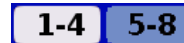

The first group of slots 1-4 is also shown in the upper part of the screen

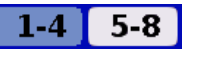

To view the second group of 4 slots **can be seen as the** , press the

footswitch corresponding to "PAGE / ENTER" once.

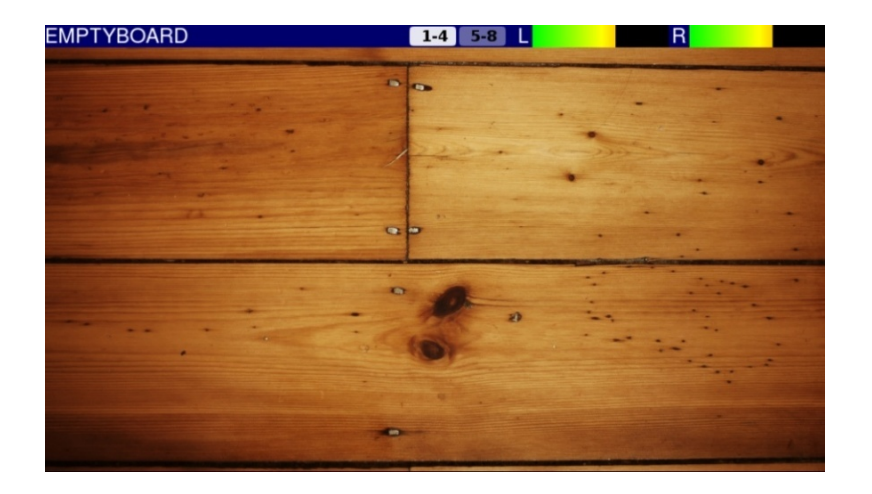

Once you have installed a plugin, to make it available to the board from the Home screen press and hold the button corresponding to the slot in which you want to load the plugin for at least one second, accessing the list of available plugins. Select the effect you want with the help of the "VALUE" dial.

The plugin is now available in the selected slot within the board. Above the name of the program is a detail that informs the user about the program is a detail that informs the user about  $1-4$  5-8 the request for resources by the plugin.

Highlight the item you want to load and press "PAGE / ENTER" button to load the selected plugin.

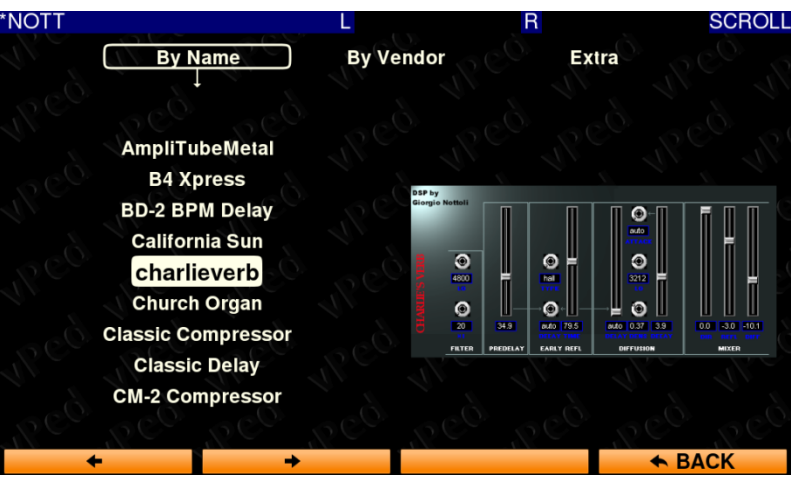

#### If the

were to become red, it is possible that the request of resources is greater than that available with the possibility of running into problems in the audio.

Note that you can load the same plugin 2 or more times, adjacent or not, in the same board. In this case, the plugin will assume the characteristic of exclusivity, and mode "**One pedal at a time**", will automatically be assigned only for the plugin loaded in two or more

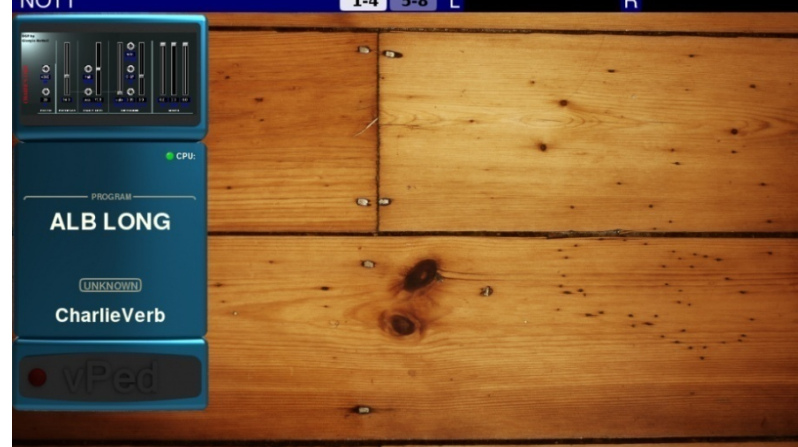

selected plugin. This page can be scrolled using the footswitches corresponding arrows , to view , to view and load programs (presets) that may be available or created by the user. Note or the plugins factory programs, if there are any, they will be displayed and available, but programs are not always available for all plugins, so in this case it will be necessary to take action directly in the graphical view of the plugin, and through the use of the mouse, select the program (preset), if available. Subsequently, the program is loaded, you can save and assign a name to the loaded program, to get immediate access to the program (preset).

slots in the same board. This mode is useful if you want to use the same plugin with 2 or more programs (presets) with different settings. Note that if a plugin loaded multiple times is replaced or unloaded, also the other instances of the plugin will be discharged by the board.

# **To empty a slot or replace a plugin and edit a plugin parameters**

Press and hold the "PAGE / ENTER" at a slot where a plugin is loaded, and then release when you enter the editing mode of the

This mode of programs (preset) selection, can be very useful during live performances, especially if you are using plugins that include a complete set of effects (e.g. amp + cab + Sfx). Creating more presets to your liking, you will be able to quickly load them scrolling the

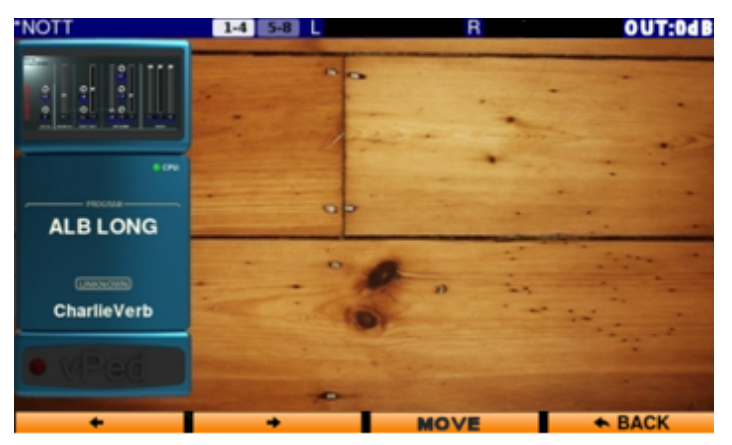

list. For this type of use, the parameter "Load the program while scrolling the list" in this global setup must be enabled (YES). Note that in this screen, "VALUE" knob acts on the output level of the plugin that you are editing, helping to adjust the output level of each plug-in, operation that in some cases can be a bit boring.

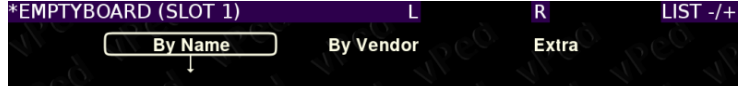

 Press Holding down the PAGE/VALUE button for at least one second, you will enter the list of the installed plugins. You can replace a plugin by choosing it from the list, or empty the slot that you are working on, by pressing the button corresponding to

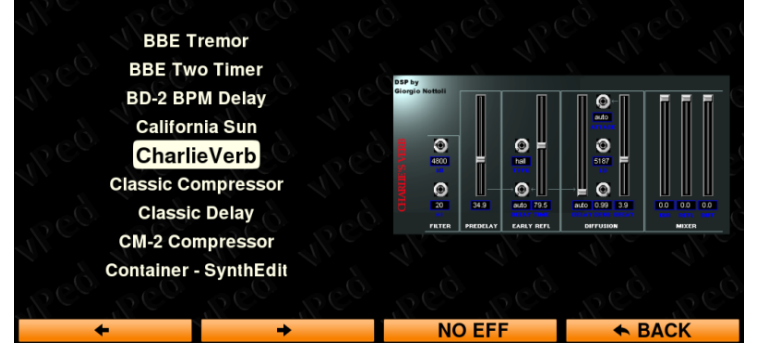

Still in this screen, pressing and holding the "PAGE / ENTER" button for one second, takes you to the screen where you can change the parameters of the plugin you are working on. The methods of intervention are 2:

**1)** Editings can be made by the use of the supplied mouse, working on the almost always available plugin GUI, but you can apply

editings without using the mouse, selecting a parameter by using the buttons corresponding to the arrows .

The parameter name will be shown on right of the display,

After selecting the desired parameter, change the value using the "VALUE" knob. The numeric value will be displayed, during the intervention on "VALUE", in the space where before was shown the parameter name.

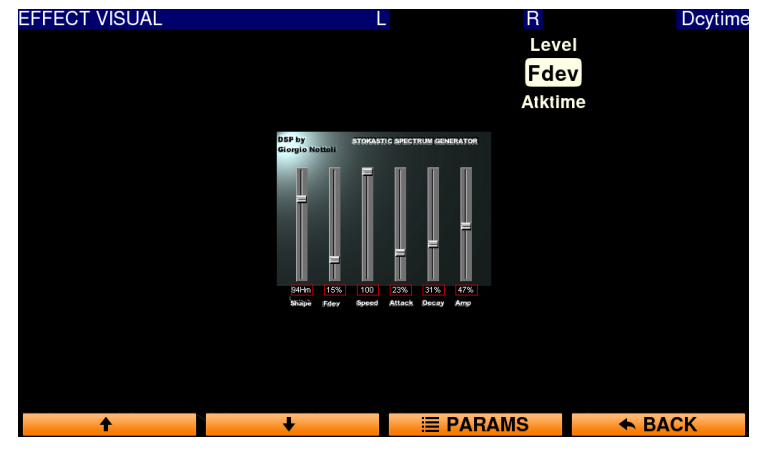

Note that the editing of a parameter of a plugin can also be done through the exclusive use of footswitches, so if necessary, it can be done quickly even during a live performance.

To assign a plugin parameter to an external or internal controller (Expression pedal / Switch / vSwitch / Value dial):

available in the lower left of the screen. Press the button corresponding to the return to the graphical visualization of the plugin

By using left / right arrows, select the parameter to be assigned and take action on it by turning the knob PAGE. The graphics of the plugin will show the real-time value for the parameter, which will be stored (but remember to save the board, especially when loading another). Entering in "PARAMS", the parameter will already be highlighted, avoiding the manual search of the desired parameter.

Still in this window you can assign, in the column headed a single parameter to an external control (e.g. an expressin pedal, not included) or to an internal virtual switch (refer to "EXTRA" section, detailed later in this document).

**2)** By pressing the button corresponding to PARAMS, you access the page **"EFFECT PARAMS"**, where you can edit the parameters available in a display mode alternative, which shows the list of parameters, as in the example picture here on the side.

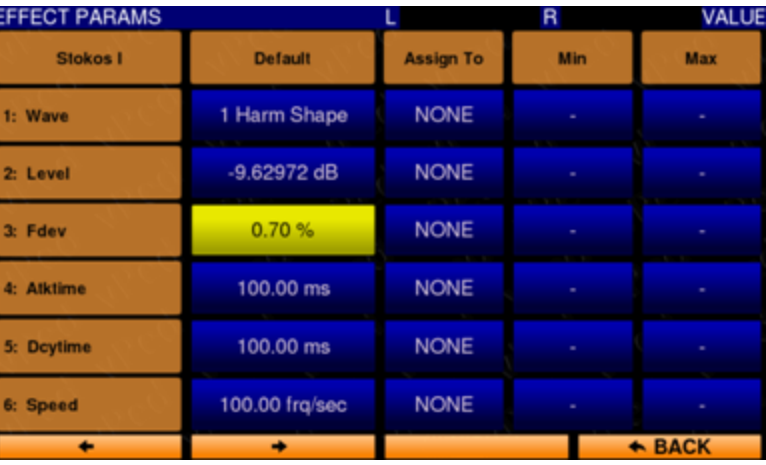

To select a parameter, scroll the list by the footswitches corresponding the arrows

**PEDAL1/2/3/4** To assign an expression controller corresponding to one of the 4 jacks ¼ stereo inputs available on the right side of vPed. The expression pedal can be assigned to any parameter proposed by the plugin that you are editing, such as e.g. the gain parameter of an amp simulator, or a filter to open or close during a live performances. The possibilities are almost endless, giving the performer the opportunity to take action, quickly by foot control, almost all of the parameters proposed by a plugin, which is practically impossible for any other setup. All this, will result in new ideas for the musician particularly during live performances, allowing you to enhance your musical creativity.

**SWITCH 1/2/3/4:** To assign any parameter of a plugin to a simple foot switch, similar to Pedal 1/2/3/4, with the difference that a parameter can only be enabled or disabled. Note that the two inputs switch, being stereo connectors, also accept footswitches controls consisting of 2 switches with output jack ¼ "stereo, it follows that there are actually 4 pedal controls hardware connected. If there is any switch with dual stereo connector, remember that the coupling of commands would be: switch 1 & 3 and 2 & 4.

To select the source control move to the option using the corresponding buttons arrows

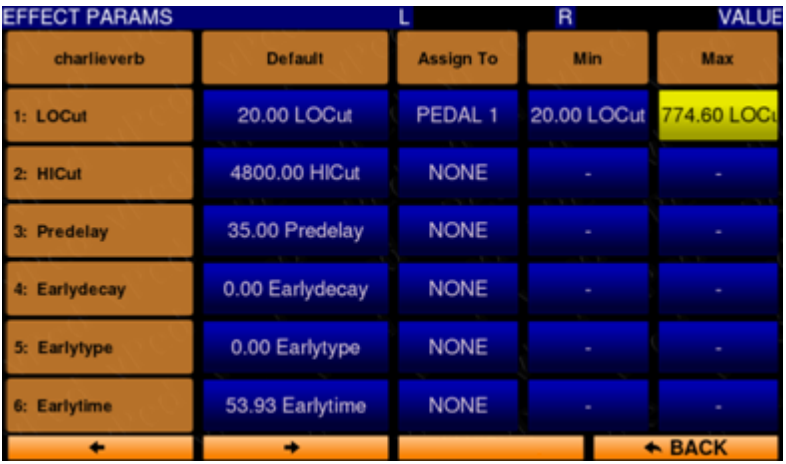

and take action on the "VALUE" knob.

The "Assign To" box, will propose the following options:

**NONE**: no connection to external pedals.

 **VSWITCH 1/2/3/4:** Like the "SWITCH 1/2/3/4", with the difference that the control of the selected parameter is assigned to one of the virtual switches available, loadable in a free slot of the board in use (see also the "EXTRA" section later in this document).

 **VALUE:** Allows you to assign the "VALUE" hardware knob, a plugin parameter, to be used when the board is displayed. Of course, in screens other than the main board in use, the "VALUE" knob will take control of the value or function specifically assigned when a particular screen is displayed.

On the right of the control assignment box, there are two other parameters (Min and and and and and and and and Max columns), of course corresponding to the minimum and maximum values of **the minimum of the minimum** the the parameter on which you are working on. Commonly adjustment will correspond to the the the the the the the the the minimum value for **"Min"** and maximum to **"Max"**, however for certain parameters, especially by using expression pedals, it may be necessary to restrict the intervention range of a the parameter.

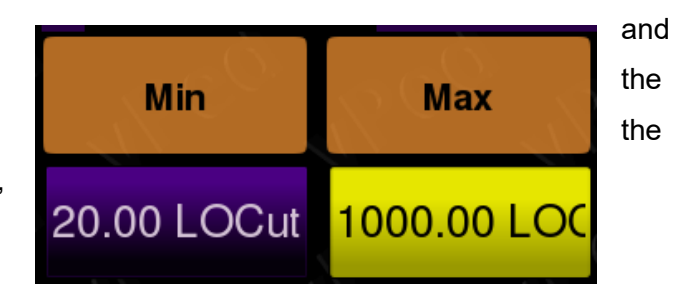

Note that at the controls Pedal, Switch, vSwitch or VALUE knob, can be assigned multiple parameters simultaneously in several plugins. In any case, at the time of allocation of a parameter to a pedal or switch to which a control is already assigned, a message will warn the user, who may choose whether to allow assigning multiple parameters to a single control, or not.

*Notes for assigning of a parameter to an expression pedal:*

- *If the expression pedal reacts in reverse, so the minimum value is set with pedal up, reverse adjusting values. Consequently, the "Min" will correspond to the maximum value and "Max" to the minimum value.*
- *If you notice that the pedal does not cover the entire range of values, proceed as follows:*

*With the pedal connected, move the box minimum ("Min") and put the pedal to the position of minimum value. Do the same for the maximum value ("Max"). In this way vPed properly adjusts the values of any expression pedal.*

*Notes on editing the plugins parameters:*

 *In the edit screen of a plugin, as already mentioned, VALUE knob adjusts the plugin output level, but activating "MOVE" mode*, by pressing the corresponding button, *you will be able to* shift *a plugin from one slot to another, changing and adapting the chain effects order to your needs.* While moving*, will be highlighted by the defined graphics, while the other plugin/s* this screen, the "MOVE" mode will automatically disable

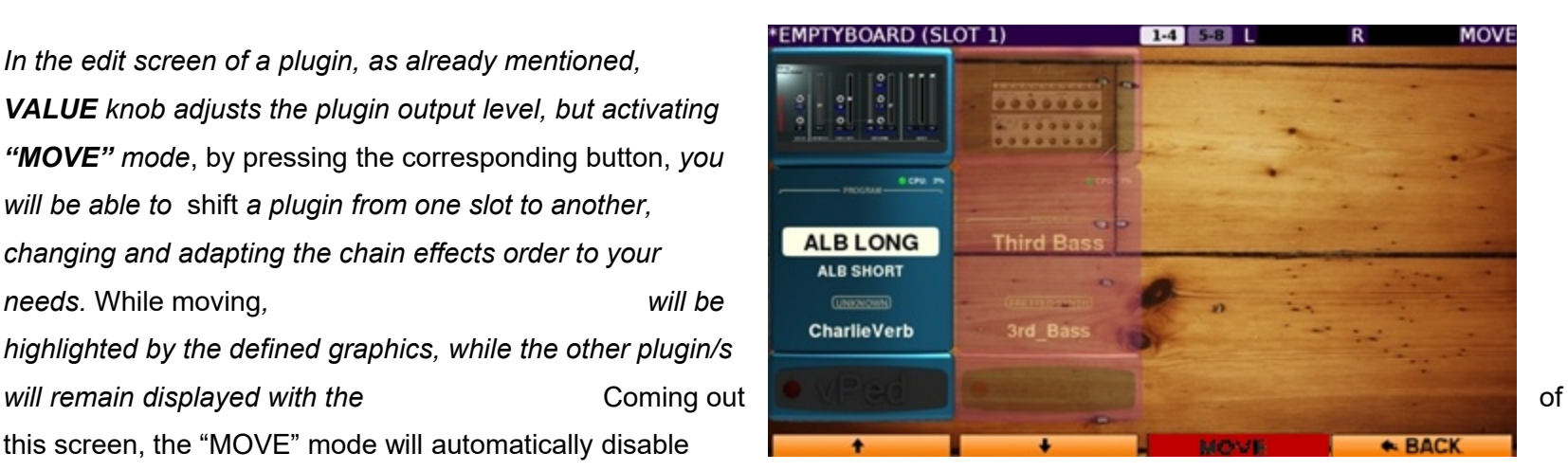

 *Loading the same plugin in two adjacent slots, the plugin is actually instantiated only once and the two adjacent slots can be useful only if each one has a different program (preset) selected. The activation remains exclusively for slot, but the function to move plugins loaded 2 times within the chain of effects is inhibited.*

*When you are in the editing screen of a plugin, pressing the "PAGE / ENTER" button once will report directly to the main board window.*

 *When in the plugin edit screen, press the button "PAGE / ENTER" once, the saving of the program (preset) that has been edited, will be proposed.*

*Also note that when a program parameter is changed, vPed will add the asterisk character " \* ", to record the change made, and the eventual saving will be performed.*

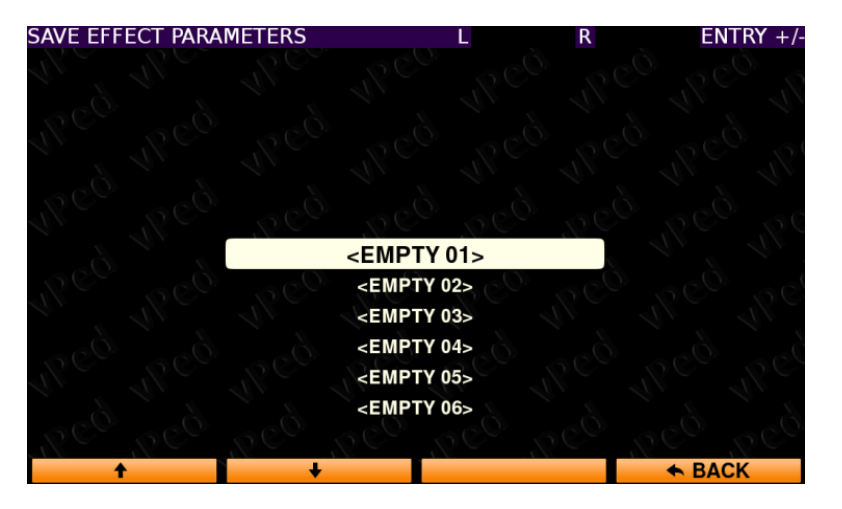

*The same symbol will be displayed as a suffix to the name of a board if modified, to record that adjustments were made. It will then be the user's choice whether or not to save the changes. For the user, are 32 pre save settings (user presets).*

*Press "PAGE / ENTER" to enter the screen that allows you to enter the preset name.*

*In "SAVE PARAMETERS EFFECT" screen, there are up to 10 characters for the name available, by using the buttons corresponding to those shown at the bottom of the screen, and the VALUE knob to select the character. The left and right arrows and "Backspace" to manage the placement of characters. Typing can however also be made using a computer keyboard (not included), connected to one of the available USB ports on the left side of vPed. Inserted character, press "PAGE / ENTER" to confirm saving.*

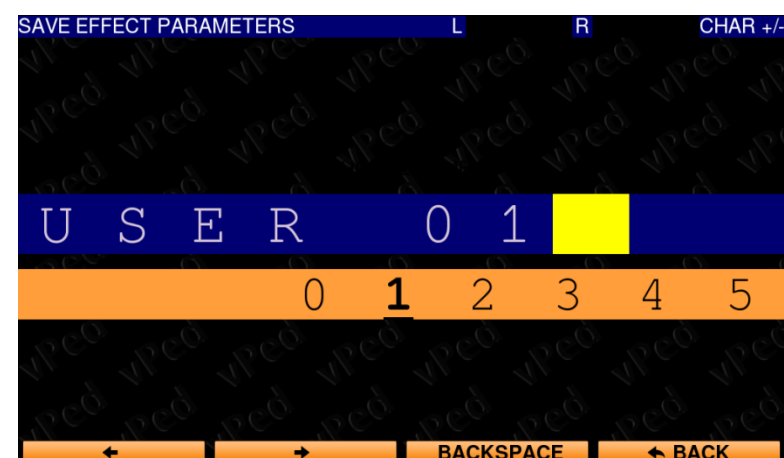

<sup>o</sup> Pressing and holding the MOVE for at least 1 sec., you will go to the screen that allows you to rename, delete or change the order of user presets list. Of course the BACK button is available to go back to the previous screen.

In screen where you select the plugins to load, by pressing buttons corresponding to the arrows you can also display the plugin list sorted "**By Vendor**", and still more to the right, display the list:

> SCROLI **By Name By Vendor Extra** vSwitch 1 vSwitch 2 **vSwitch 3** vSwitch 4  $v$ Tap vTuner **NO EFF** ← BACK

*"BACK",* of course to return to the previous screen.

#### **EXTRA**

- **vSwitch 1/2/3/4**: 4 virtual pedal controls assignable to an available slot of a board. The usage is similar to the allocation of an external hardware foot switch, so after loading a vSwitch into an available slot, enter in the plugin display, in the view mode of the parameters (PARAMS), to assign the parameter on which the vSwitch must intervene. In the "Assign To" select the switch created (vSWITCH1/2/3/4), and enter the values "Min" and "Max" respectively to the minimum value for "Min" and maximum for "Max" , or with different values in case the parameter is constituted by more than 2 positions.
- **vTap**: To assign a tempo switch to an available slot in order to be able to transmit bpm values with the procedure of "Tap Time" to all plugins that recognize this type of message. All active plugins, able to receive tempo information, will be influenced by the data that this switch will send. To determine the value of the desired time, press the slot to which it is assigned "Tap Tempo" at least 4 times. Holding down the button corresponding to "Tap Tempo", as with all the plugins you enter the first level of editing, with the difference that in this window you have the "**LED**" option, to enable or disable the flashing of the switch, in sync with the set time. Please note that for the plugins that include this type of regulation, it is necessary to enable the receipt of time information.
- **vTuner:** To assign a guitar/bass tuner to an available slot, with the ability to mute or un-mute the audio signal when activated, through the available control.

**"NO EFF",** of course to empty the slot, and "BACK" button to return to the previous screen.

# **General notes on using vPed**

- *It is recommended not to remove a USB device when in use, so don't unplug it until an operation that involves the USB device is in progress, or until you exit from a page that involves the use of an USB device.*
- *The power on timing of vPed, even extremely limited, depends on the characteristics of the board that was loaded when power the device is off.*
- *When the power is off in the unit, before unplugging the power cable, wait until the lighting of PAGE / EDIT button is turned off.*
- *Connecting a MIDI keyboard, to make use of VSTi (VST instrument), use a good quality USB MIDI interface. If necessary refer to the compatibility list available on www.vped.net.*
- Most of the control pedals (pedals of expression) are compatible (e.g. Roland EV5 ™, Moog EP-Z ™, M-audio EX ™, etc..), and in any case *those which feature a polarity switch. Some expression pedals that have ¼ "jack mono are also compatible, however the linearity response may be compromised.*
- *Compatibility of plugins that may be installed in vPed is extremely high, so it will be possible to use most of the VST / VSTi currently available, provided that they are appropriate to the type of device used.*
- *The pictures of plugins displayed in this document, refer to a hypothetical configuration, and do not reflect the endowment of effects available in vPed at the time of purchase.*
- *Using certain USB devices, it is possible that these need to be disconnected when the vPed power is on.*
- It's possible that, with certain plugins and only in the graphic editing screen, audio noise may occur.
- *In case of usage of sounds libraries, you can copy these, or other items necessary for the proper functioning of a plugin, into vPed. The operation of copying elements or whole directories, is accomplished simply in the installation panel. With the help of the mouse, select the item you want to copy and drag it to the bottom, in the desired location. In case of large items (e.g. sound libraries), however, you can connect, and then "read" by the plugin installed into vPed, data from a connected USB device. Of course you will need to set the plugin where acquire the data.*

*If necessary, access the internal structure of vPed using the BROWSE button. As already mentioned several times, VIRTONES is not responsible for any malfunctions or otherwise, relating to changes made in this section.*

 *vPed offers a remarkable ability to manage resources for several plugins at the same time, however if you experience audio troubles, please check through the CPU request resource monitor, (* CPU *), available individually for each plugin, that some VST/VSTi absorbs excessive resources, then take action accordingly.*

- *While simultaneously holding down the first button on the left and the fourth, turning on the device will be offered a menu of functions that includes:*
	- *START NORMALLY: vPed software is normally launched*
	- *START WITH EMPTY BOARD: vPed software will start with an empty board*
	- *REMOTE ASSISTANCE: vPed software is launched in remote service mode (LAN connection required)*

 *To activate this menu, press and hold the two footswitches already mentioned above, until the start menu does not appear.*

 *Using the "MOVE" function, by scrolling over the eighth slot, vPed make available to other 4 slots (from 912). Caution is recommended in the eventual loading of other plugins, in order not to cause an overload in the resources demand. These additional 4 slots can be used, e.g., for inserting "EXTRA" elements, such as virtual switches (vSwitch, vTempo, vTuner), items that require a low demand of resources.*

and the contract of the contract of the contract of the contract of the contract of the contract of the contract of the contract of the contract of the contract of the contract of the contract of the contract of the contra

**List of plugin pre-installed in vPed**

# **4Front** [<www.opensound.com>](file:///D:/MODE%20MACHINES/ModeMachines%20Web/PRODUCTS/Vped/vPed%20manuals/www.opensound.com)

- 4fbass VSTi (VST Instrument)
- 4fepiano VSTi (VST Instrument)
- 4fpiano VSTi (VST Instrument)
- 4frpiano VSTi (VST Instrument)
- Truepianos **DEMO** –VSTi (VST Instrument)

#### **amvst** *<* [www. amvst.com](file:///D:/MODE%20MACHINES/ModeMachines%20Web/PRODUCTS/Vped/vPed%20manuals/www.amvst.com)*>*

- Freehand Free -VSTi (VST Instrument)
- KarBass -VSTi (VST Instrument)
- Analog Warfare 2.5 VSTi (VST Instrument)
- Analog Warfare 3.1 VSTi (VST Instrument)
- Analog Warfare -VSTi (VST Instrument)
- Retronix VSTi (VST Instrument)

- MrDonald VST (Rotary speaker simulator)
- TimeVerb VST (Reverb)
- WatKat VST (Tape Echo)
- MrTramp2- VSTi Full working demo
- ORGANized trio VSTi Full working donationware
- MrRay73 VSTi Full working donationware
- Effectizer VST Full working donationware
- Vb3 VSTi **DEMO**

### **Audiffex <**[http://www.audiffex.com](http://www.audiffex.com/)*>*

• AmpLion 110 – VST (Guitar Amp)

### **GSi** [<www.genuinesoundware.com>](file:///D:/MODE%20MACHINES/ModeMachines%20Web/PRODUCTS/Vped/vPed%20manuals/www.genuinesoundware.com)

- AmplifikationLite VST (Guitar amp head with cab sim)
- BasiQ 110 VST (Baxandall Simulation Equalizer)
- Amplifikation Vermilion VST **DEMO** (Guitar combo amplifier)

# **7amp** [<http://7amp.net/>](http://7amp.net/)

- FreeverbToo VST (Reverb)
- PeakComp2Mono VST (Mono compressor)
- 3 Band distortion VST (Distortion sfx)
- Flying Echo Pro VST (Up to fifteen stereo delays with tone shift)
- Ec Equalizer VST (Equalizer to put after distortion)
- Ec Emulator VST (Guitar Combo amplifier + sfx)
- Ec Reverberator –VST (Reverb VST plugin with chorused echo)
- Ec Speaker VST (Guitar speaker simulator*)*
- Guit Pre eq VST (Equalizer to put at the start of the effects chain)
- Sustain VST (High speed peak sustainer)
- Unison VST (Multipoint chorus of slightly detuned voices)

- Bass Landscapes VST (bass boost sfx with analog and tube emulation)
- Resonator VST (resonance and morph effect)
- Soft Flanger VST (Classic Flanger with analog and tube emulation)
- Reverberation VST (Reverb with analog and tube emulation)

# **Kuassa <**[http://www.kuassa.com](http://www.kuassa.com/)*>*

#### **Lostin70s** < [http://lostin70s.monsite-orange.fr\)](http://lostin70s.monsite-orange.fr/)

• JAMP VST – VST (Guitar full tube amp + Cab sim)

# **Nick Crow** [<https://sites.google.com/site/nickcrowlab>](https://sites.google.com/site/nickcrowlab)

- 7170 Lead VST (Amp head, needs cab sim after amp)
- 8505 Lead VST (Amp head, needs cab sim after amp)
- TubeDriver VST (Amp head, needs cab sim after amp)
- Guitar Combo VST (Guitar combo amplifier)

# **Plektronfx** [<www.plektronfx.com>](file:///D:/MODE%20MACHINES/ModeMachines%20Web/PRODUCTS/Vped/vPed%20manuals/www.plektronfx.com)

- Guitar Amp 2.0 FE VST (Guitar amp with cab sim  $+$  sfx)
- WTComp VST (Compressor)
- Guitar Amp  $2.1 VST$  **DEMO** (Guitar amp with cab sim  $+$  sfx)

# **Sinusweb** [<www.sinusweb.de>](file:///D:/MODE%20MACHINES/ModeMachines%20Web/PRODUCTS/Vped/vPed%20manuals/www.sinusweb.de)

# **SuperWave** [<www.superwavesynths.co.uk>](file:///D:/MODE%20MACHINES/ModeMachines%20Web/PRODUCTS/Vped/vPed%20manuals/www.superwavesynths.co.uk)

- p8 VSTi (synthetizer)
- Stylophone VSTi (stylophone simulator)

# **Syncersoft** < [www.syncersoft.com>](http://www.syncersoft.com/)

# **Overloud** [<www.overloud.com>](file:///D:/MODE%20MACHINES/ModeMachines%20Web/PRODUCTS/Vped/vPed%20manuals/www.overloud.com)

TH2 Lite – VST (Guitar amplifier + sfx) – Special lite full working version specifically for vPed

# **Tikov** [<www.tikov.com/softrave/softrave.htm>](http://www.tikov.com/softrave/softrave.htm)

- Vintage Vibe VST (Vibrato and Chorus sfx combination, to create famous Jimi Hendrix type vibe effect)
- Vintage Analog Filter VST (analog vintage filter inspired by ElectroHarmonix© guitar pedals)
- Vintage Analog Ring Shift Mod VST (Ring modulator inspired by ElectroHarmonix© "Ring Thing" Guitar pedal)
- Vintage Double Phaser VST (Phaser inspired by ElectroHarmonix© "The Worm" guitar pedal)
- Vintage Flanger Chorus VST
- Vintage SpaceChorus VST (stereo chorus space effects inspired by ElectroHarmonix© guitar pedals)

# **BTE** [<www.bteaudio.com>](http://www.bteaudio.com/)

Juicy77 – VST (Guitar amp with separate pre/power amplifier sections + cabinet simulator)

- Juicy77 Hot-Rodded VST (Guitar amp with cab sim)
- Juicy GUI Wrapper VST (Guitar amp with cab sim)
- TS' Secret VST (Vintage overdrive inspired by "Tube Screamer <sup>©</sup>" guitar pedal)

# **Camel Audio** [<www.camelaudio.com>](http://www.camelaudio.com/)

• Camel Crusher – VST (Distortion, Compressor & Filter Fx)

# Easytoolz [<www.easytoolz.de>](http://www.easytoolz.de/)

- Easy-verb VST (Reverb / Equalizer)
- Easy-mr-stringer VSTi
- Easy-muug-vped VSTi
- Easy-vintage bass VSTi
- Amphetamine-V2 VSTi **DEMO**

### **Voxengo** [<www.voxengo.com>](http://www.voxengo.com/)

- $\bullet$  Boogex VST (Guitar amplifier + cab sim)
- Marvel GEQ VST (linear-phase 16-band graphic equalizer)
- Old Skool Verb VST (stereo reverb)
- Overtone GEQ VST (7-band harmonic (overtone) graphic equalizer)
- Sound Delay VST (Multi-channel signal delay Fx)
- Tempo Delay VST (Delay/EQ and tremolo Sfx)
- Tube Amp VST (Microphone pre-amp)

### **Jam Origin [<http://jamorigin.com/>](http://jamorigin.com/)**

 MIDI GUITAR – VST **DEMO** (Audio to MIDI trigger SW – Note that to try the features of this demo plugin, you will need to enter in the plugin's first edit level and select, with the help of the mouse, the demo mode. Playback in demo mode is subject to interruptions of audio. This software is available also for Bass and Violin. As for all plugin demo versions, contact the manufacturer to get the full version.

- $\degree$  Jack  $\frac{1}{4}$ °: Pseudo balanced
- XLR: Pseudo balanced
- Phones: Low impedance 1V rms

# **Giorgio Nottoli**:

• Charlie Verb

**MDA** (OpenSouce) [<http://mda.smartelectronix.com>](http://mda.smartelectronix.com/)

- Mda Combo VST (Guitar amp + cab sim)
- Mda Leslie VST
- Mda MultiBand VST (Compressor)
- Mda Dynamics VST (Compressor/Gate)

*Notes about pre installed plugins:*

- *VST can be used as effects by taking the audio source from Guitar or MIC inputs.*
- *VSTi can be used with a MIDI controller connected via MIDI/USB compatible interface (as the one proposed by VirTones as an optional), or through a VST software that converts the audio input into MIDI messages.*
- *Included software DEMO versions are to be considered as demonstration purposes only and are characterized by functions limitations or populated by recurrent audio noise. User can then decide whether or not to purchase directly from the software producer.*
- *Available factory boards are examples of various possible uses and should be utilized depending on the connected instruments.*

#### **vPed's standard pakage includes**:

- vPed with SSD8G 2GRam
- Power supply
- 1 USB Mouse
- Warranty documentation

# **TECH DATA**

#### ►Audio Inputs:

- $\degree$  Jack  $\frac{1}{4}$ °: Hi impedance with Hi/Low sensitivity switch
- <sup>o</sup> XLR: Low Impedance. 12V Phantom Powered

### ►Audio Outputs

►Accept up to 4 analog expression pedals and 2/4 mono/stereo switches

►Video Output: High-Defnition Multimedia Interface HDCP compliant. Maximum resolution of 1920x1200 (depends on the used monitor specs).

►USB 2.0 Ports: Use this port for USB devices such as a USB keyboard/mouse or USB/MIDI interface

# ►Power supply:

- $^{\circ}$  Input: 100-240V ~ 2.4 $^{\circ}$  50-60Hz
- $\degree$  Output:19V 4.74A 90W
- $\circ$

►Sizes: 35x21x7 cm. Weight 2,4Kg

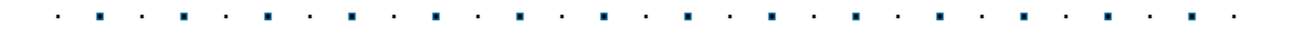

# **ADDENDUM**

It's possible that some devices have the inside left panel with connections disposed differently from those described in the user manual, where:

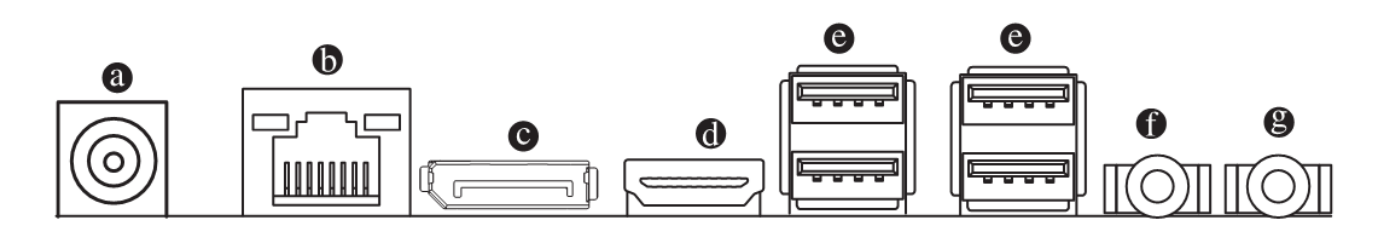

- **a**) Power supply connector
- **b**) Ethernet LAN port
- **c**) Disabled connector

**d** ) HDMI connector. By connecting an external video device you can replicate what is shown on the display of vPed. From this connector you can also get a 24-bit/96 kHz digital audio output.

- **e**) 4 USB2 ports
- **f**) Headphones connector
- **g**) Aux audio input

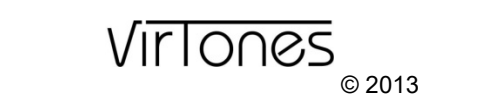

**[www.vped.net](http://www.vped.net/) [www.vped.it](http://www.vped.it/)** info@vped.net

#### All trademarks are registered

Virtones reserves the right to change the products specifications and/or design at any time without notice. The information contained in this manual is based on vPed software version 1.0. This Information is accurate and reliable, however, the company assumes no responsibility for any inaccuracies.

> VST / VSTi © are trademark of Steinberg Media Technologies GmbH © vPed contains software components subject to license "GPL ver2" and "OpenBSD"